# **Configuring Syslog Notifications to QRadar**

Lumeta [superusers](https://famdocs.firemon.com/pages/viewpage.action?pageId=5472402) can use the CEF logging feature to send syslog output to QRadar in a common-event format. By enabling it, all event notifications to which the superuser has subscribed are sent to QRadar for analysis.

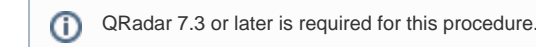

## **Configure CEF Server via GUI**

To enable logging to a QRadar console via the Lumeta graphical user interface (GUI) . . .

- 1. [Log in](https://famdocs.firemon.com/display/LCV/Log+In+via+CLI%2C+VMware%2C+Console%2C+or+SSH) Lumeta.
- 2. Select **Settings** > **Lumeta Systems**.
- 3. Click the **CEF Notifications** tab. Identify the logging server to which you want to send event notifications.

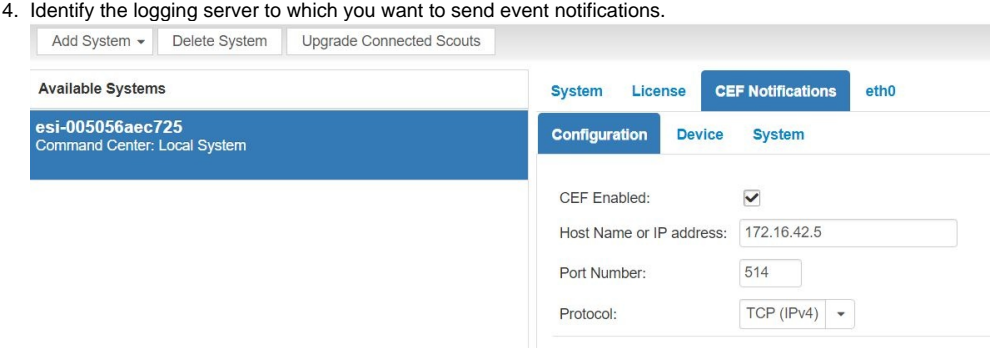

- a. **Protocol:** Type TCP-IPv4, UDP-IPv4, TCP-IPv6, UDP-IPv6
- b. **Host Name or IP Address:** Must be an IPv4-type IP address
- c. **Port number:** Must be a valid integer
- 5. When you are ready to send CEF-formatted event notifications, click the **CEF Enabled** checkbox.
- 6. Click **Submit**.

A message displays, indicating that your configuration settings were saved.

Lumeta is now configured to display CEF-formatted syslog output in your QRadar console.

### **Configure CEF Server via CLI**

To enable logging to a QRadar console via the Lumeta graphical user interface (GUI) or the Lumeta command-line interface (CLI).

- 1. Log in the Command-Line Interface (CLI).
	- a. Open a host or server that supports SSH.
	- b. At the prompt, type **ssh admin@<yourservername>** and press **Enter**.
	- c. Enter your password (i.e., **admin**) and press **Enter**.
- 2. At the command prompt, type

**log cefserver** <**enable/disable**> <**protocol**> <**IP address**> <**port number**> and press **Enter**.

- a. **Protocol:** Type TCP-IPv4, UDP-IPv4, TCP-IPv6, UDP-IPv6
- b. **IP Address:** Must be an IPv4-type IP address
- c. **Port number:** Must be a valid integer
- d. **Enable:** Enables the CEFserver
- e. **Disable:** Disables the CEFserver

Lumeta is now configured to display CEF-formatted syslog output in your QRadar console.

## Configuring CEF-Formatted Syslog Output

- 1. On the CEF Notifications tab, click the tab for the type of CEF Notifications you want to display: either **System** or **Device**.
- 2. To edit the prioritization of the event and whether you subscribe to it, click Edit and update the form.
	- a. **Subscribed:** Indicates whether or not you've opted to receive notifications of the particular event type.
	- b. **Name:** Name of the event
	- c. **Priority:** Indicates level of severity: informational, alert, or warning.
	- d. **Event Type:** The Event Type is the predefined category of event.
- 3. To Add a device notification, click Add and update the form.
- 4. To apply additional filters to your device notifications, update this form:

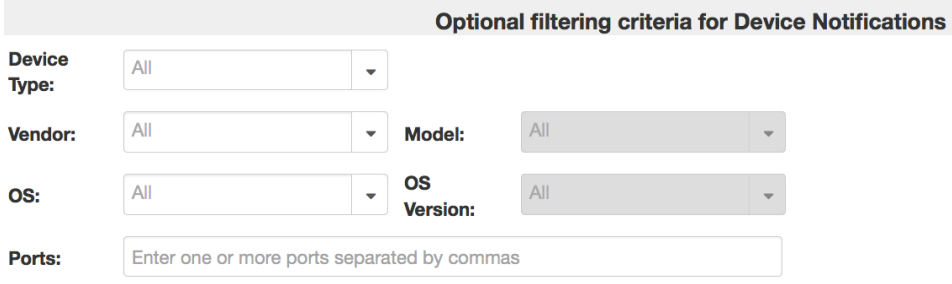

**Note:** Filtering does not affect the exporting of notifications. Unfiltered data exports.

## CEF Output

#### **Header Syntax**

<syslogheader> CEF:Version|Device Vendor|Device Product|Device Version|Signature ID|Name|Severity

#### **Header Sample**

22 Jul 2014 13:28:59 grog CEF:0|Lumeta|Lumeta|3.2.4.9086|DEVICE\_DISCOVERED|Device Discovered|5

#### **Message Sample**

msg=Device stealth:c:3038:1 created.

#### **Lumeta-specific Fields**

The message is followed by Lumeta specific custom fields mapped to CEF attributes. All custom fields are appended after "msg."

## CEF to qRadar Property Mapping

A CEF Event generated from Lumeta will have its fields separated by a | and will look as follows:

0|Lumeta|Lumeta|3.2.4.9086|DEVICE\_DISCOVERED| Device Discovered |5|msg=Device stealth:c:3038:1 created. cat= DISCOVERY dvchost=CCM-AMC rt=Nov 02 2017 13:19:55 cn1=1 cn1Label=Facility Zone1 dhost= c6a3= mac=

#### Mapping of CEF Event fields to qRadar Properties is defined in the table below:

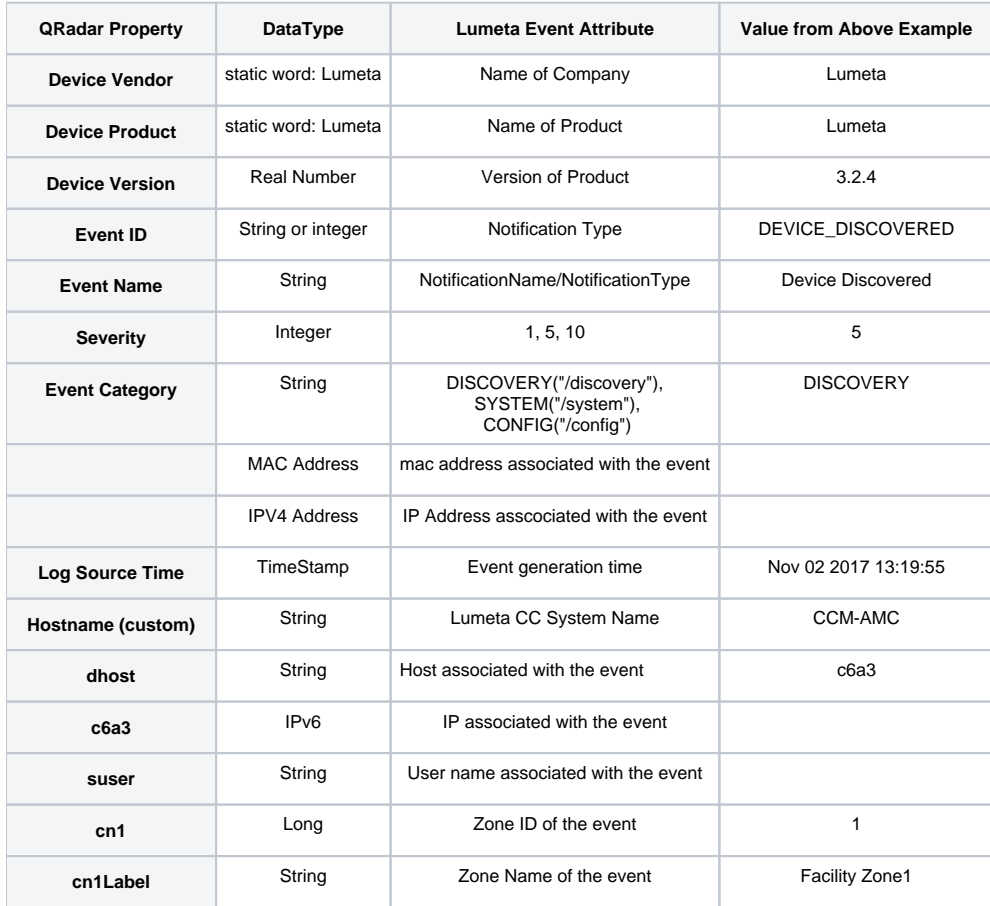

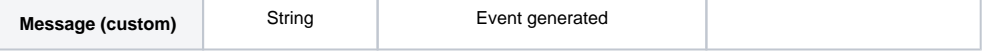

## Events Generated by Lumeta

The following events are generated by Lumeta and have been added as Event Mapping in qRadar:

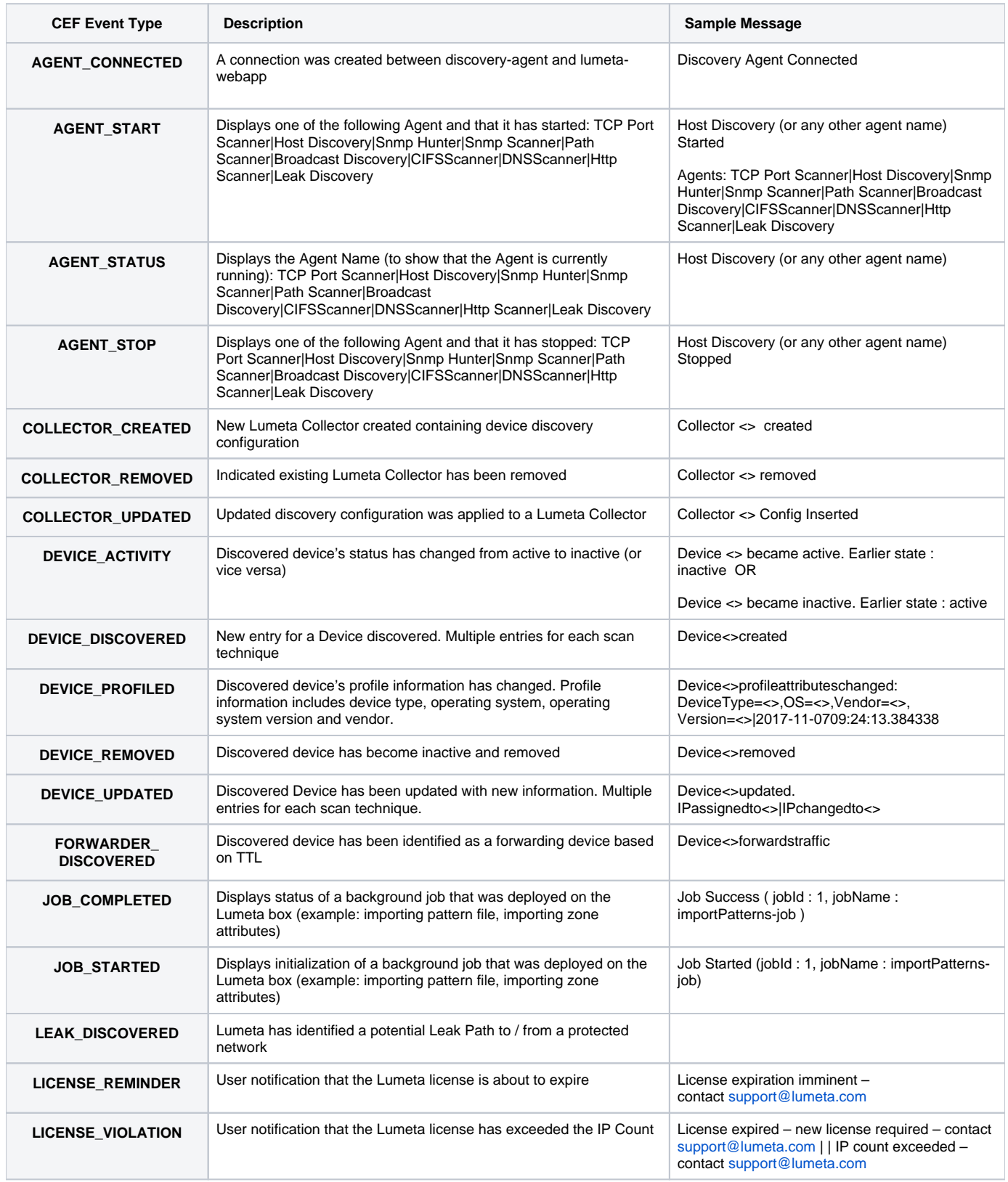

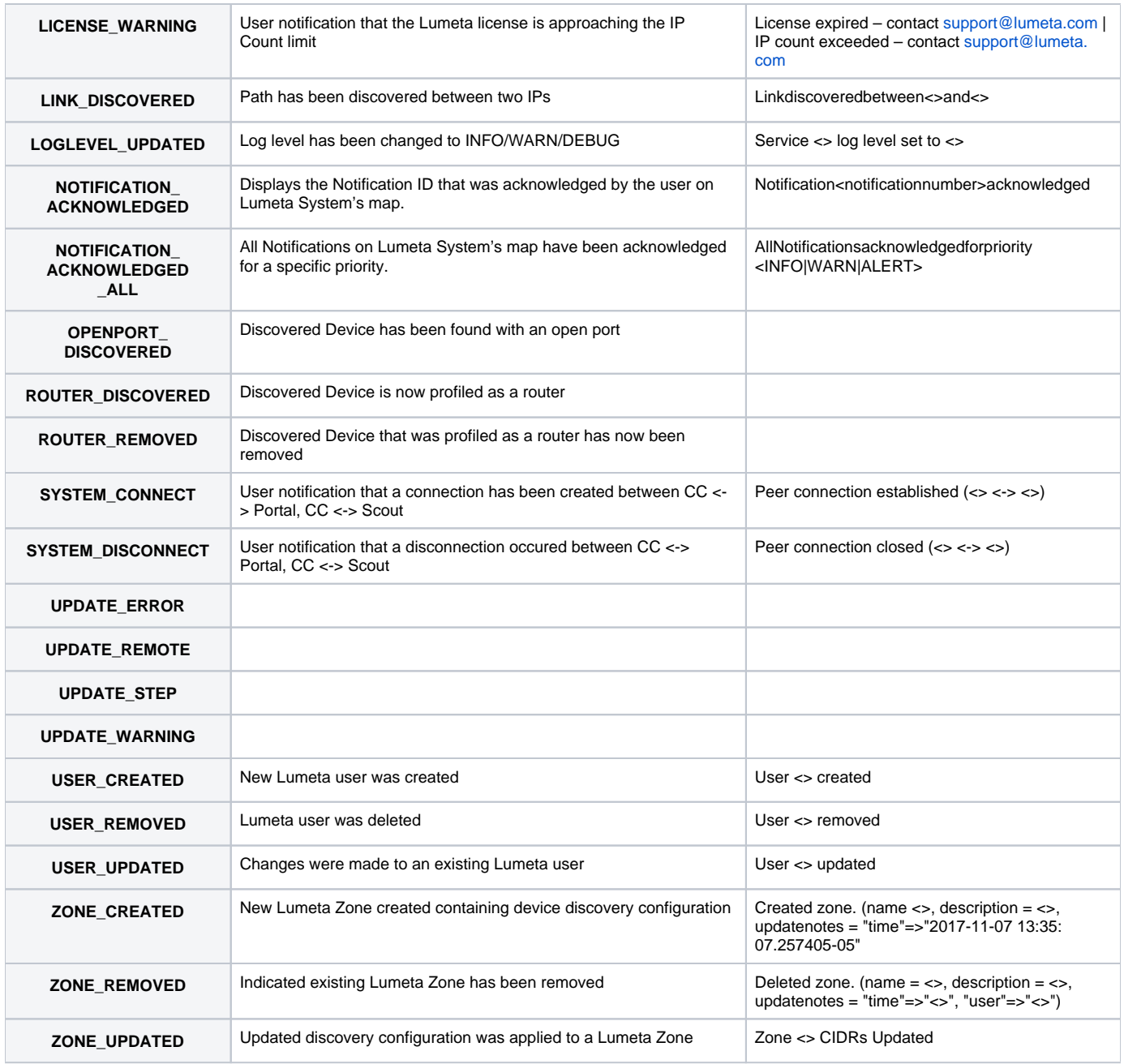